## Transaction Dissolution du partenariat enregistré

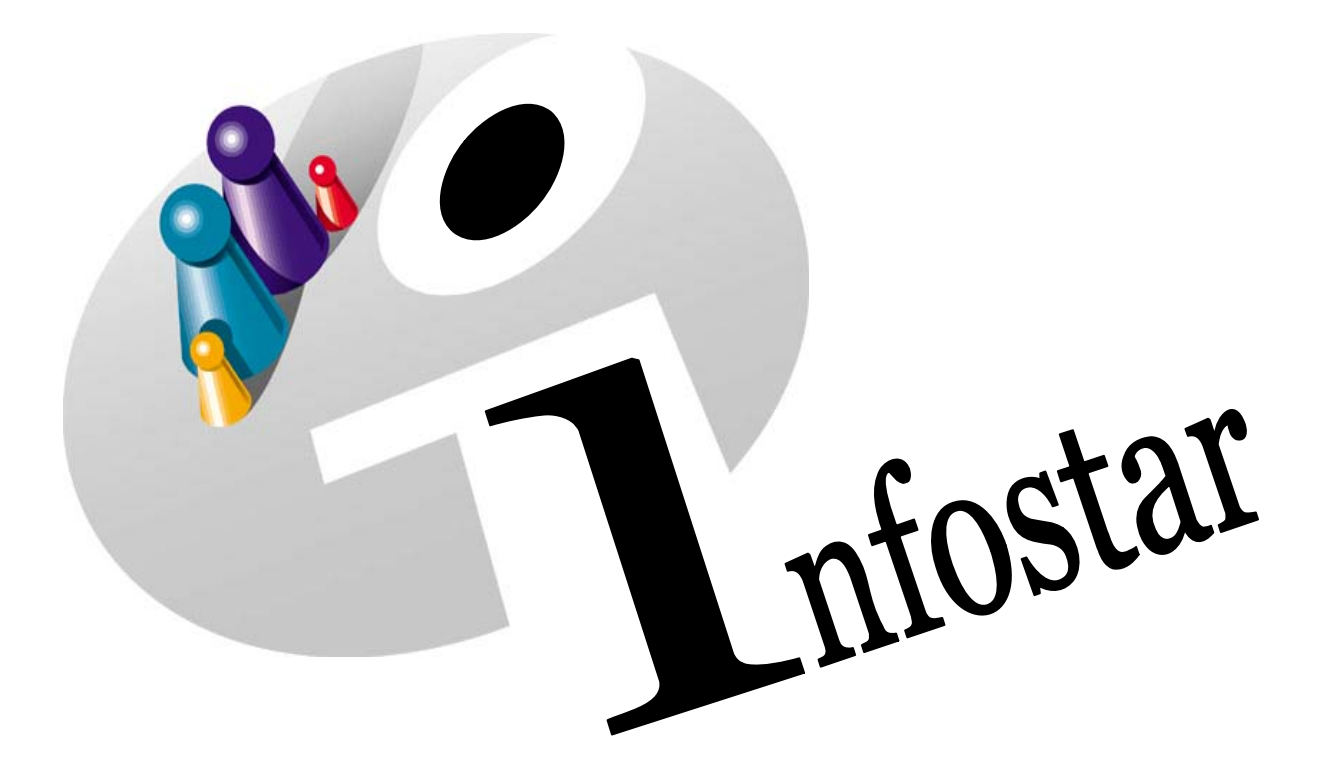

## Manuel d'utilisation du programme

Herausgegeben vom Bundesamt für Justiz Eidg. Amt für Zivilstandwesen Fachstelle INFOSTAR, 3003 Bern

Vertrieb via Internet: Themenseite Zivilstand ® Schulung ® Programmhandbuch Infostar [http://www.infostar.admin.ch](http://www.infostar.admin.ch/)

Edité par l'Office fédéral de la justice Office fédéral de l'état civil Service INFOSTAR, 3003 Berne

Diffusion par Internet: Thèmes Etat civil ® Formation ® Manuel d'utilisation du programme Infostar [http://www.infostar.admin.ch](http://www.infostar.admin.ch/)

Pubblicato dall'Ufficio federale di giustizia Ufficio federale dello stato civile Servizio INFOSTAR, 3003 Berna

Distribuzione via Internet: Temi Stato civile <sup>®</sup> Formazione <sup>®</sup> Manuale per l'uso del programma Infostar [http://www.infostar.admin.ch](http://www.infostar.admin.ch/)

#### **Manuel d'utilisation INFOSTAR**

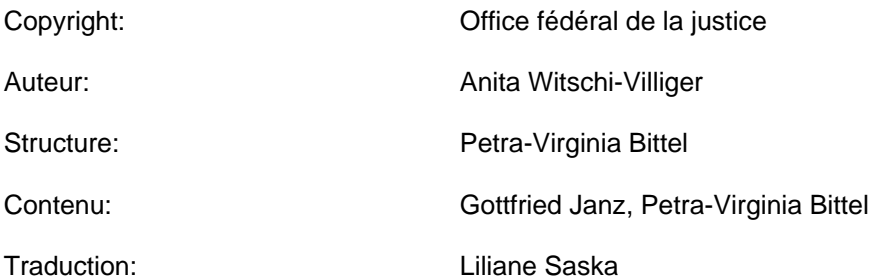

### **Dissolution du partenariat enregistré**

# AEgP

#### **Contenu du module:**

- Enregistrement d'une dissolution du partenariat.
- Enregistrement d'une dissolution du partenariat à l'étranger.

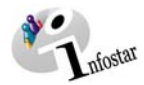

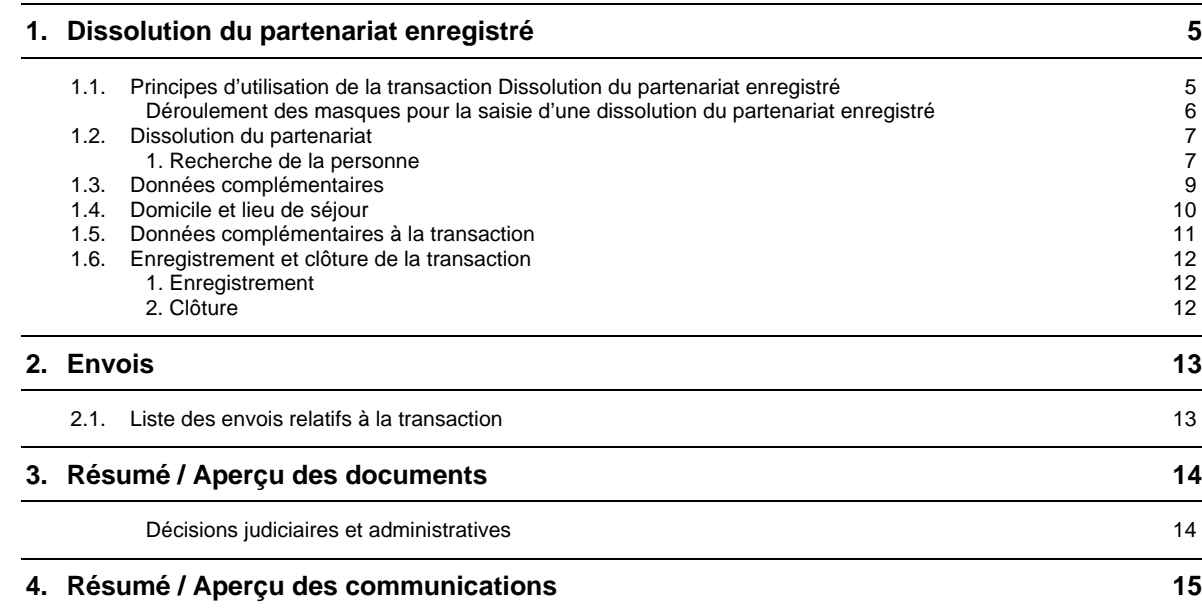

<span id="page-4-0"></span>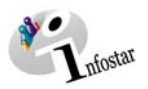

#### **1. Dissolution du partenariat enregistré**

#### *1.1. Principes d'utilisation de la transaction Dissolution du partenariat enregistré*

Sélectionnez tout d'abord le rôle "Décisions judiciaires et administratives". Cliquez ensuite sur la touche *Transactions* du **Menu d'accès (ISR 0.00)** pour arriver au masque **Transactions (ISR 0.01)**:

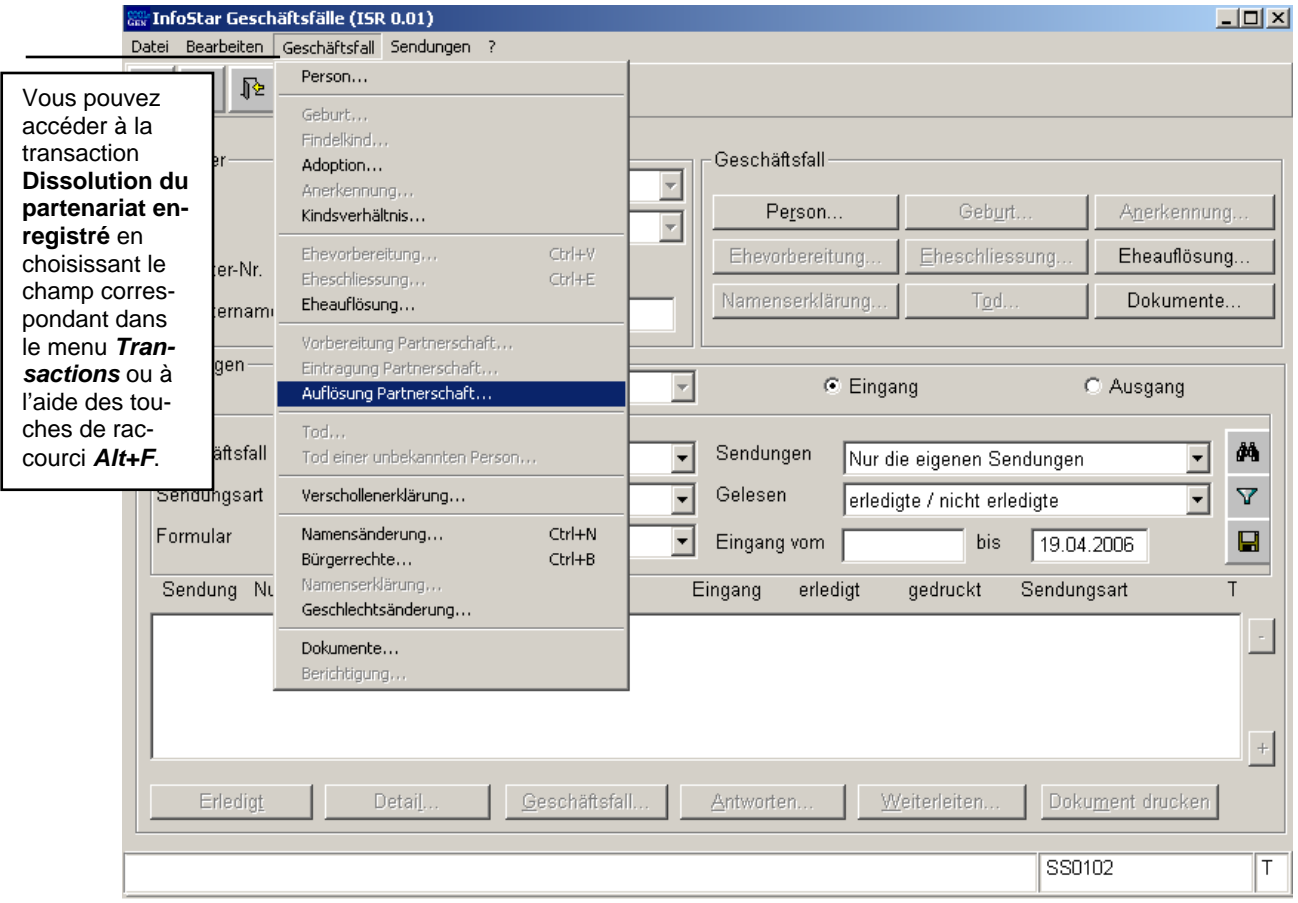

*Schéma AEgP - 1: Transactions (ISR 0.01)* 

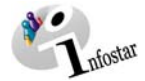

#### <span id="page-5-0"></span>*Déroulement des masques pour la saisie d'une dissolution du partenariat enregistré*

L'enregistrement de la dissolution du partenariat enregistré est traité sur 6 masques.

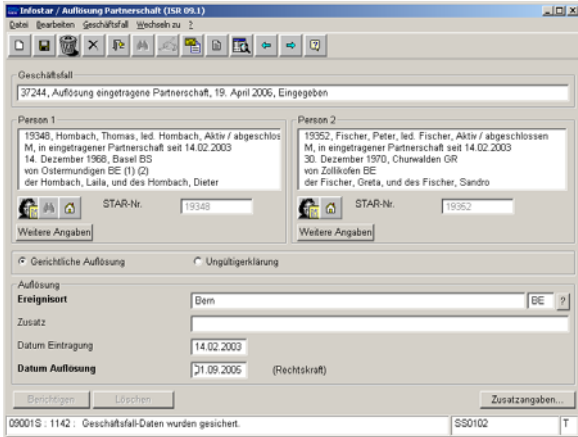

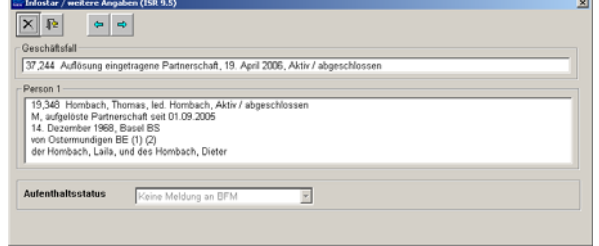

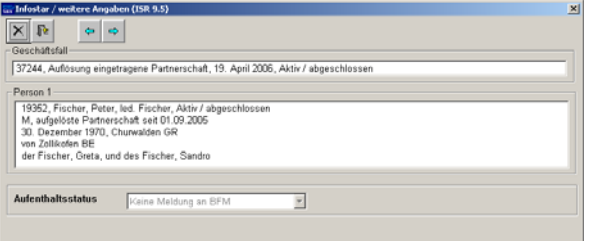

**Masque 1**: Dissolution du partenariat (ISR 09.1) **Masque 2**: Données complémentaires (ISR 9.5)

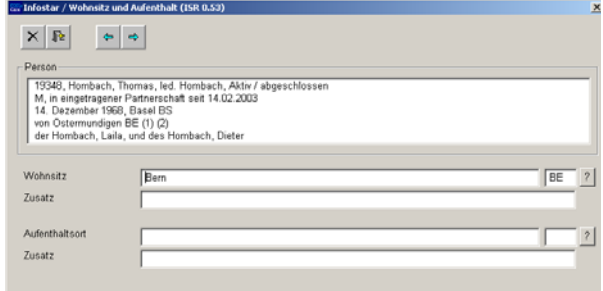

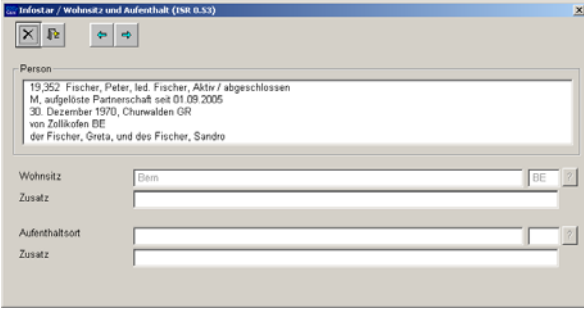

#### **Masque 3**: Données complémentaires (ISR 9.5) **Masque 4**: Domicile et lieu de séjour (ISR 0.53)

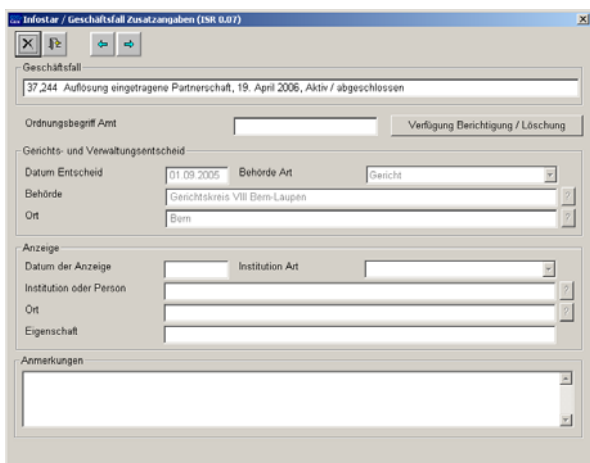

**Masque 5**: Domicile et lieu de séjour (ISR 0.53) **Masque 6**: Données complémentaires à la

transaction (ISR 0.07)

<span id="page-6-0"></span>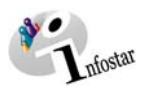

#### *1.2. Dissolution du partenariat*

#### *1. Recherche de la personne*

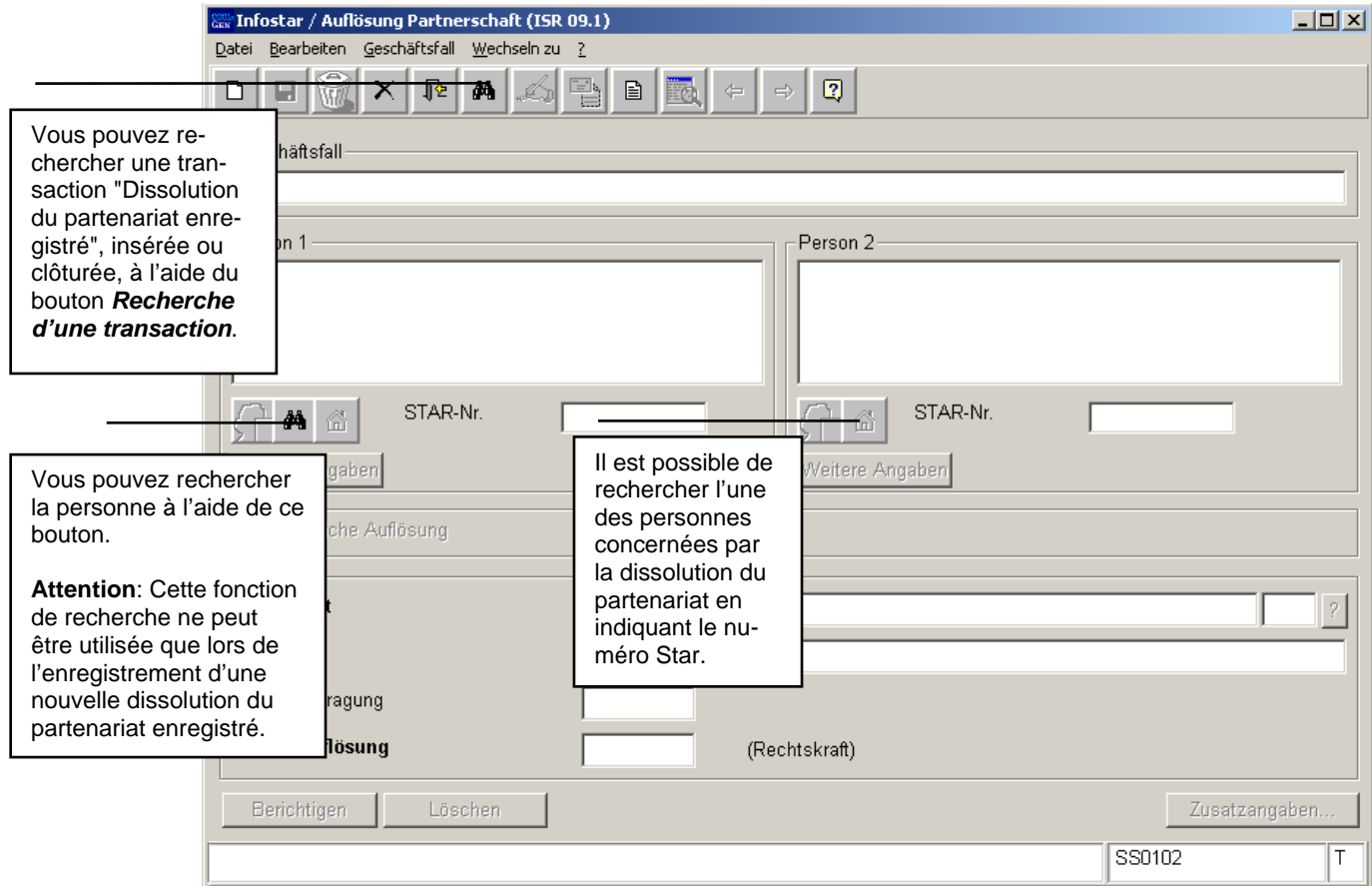

*Schéma AEgP - 2: Dissolution du partenariat (ISR 09.1)* 

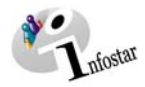

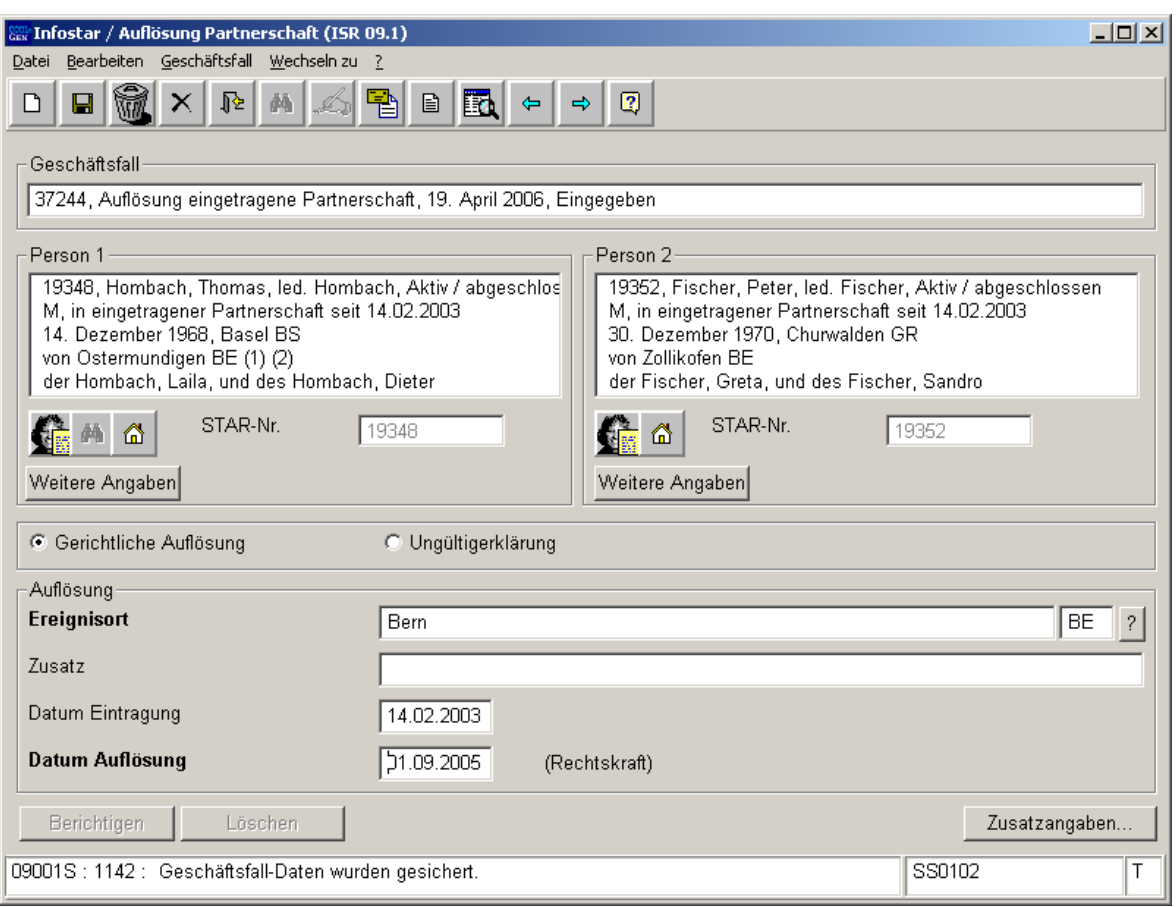

*Schéma AEgP - 3: Dissolution du partenariat (ISR 09.1)* 

Lorsque vous avez trouvé la personne, inscrivez les données suivantes dans le masque **Dissolution du partenariat (ISR 09.1)**:

- **Motif de la dissolution du partenariat** (dissolution judiciaire, déclaration de nullité)
- **Lieu de la dissolution du partenariat**
- **Date de la dissolution (date d'entrée en force)**

Remarque: Les champs désignés en **lettres grasses** doivent obligatoirement être remplis.

Lors de la dissolution d'un partenariat à l'**ETRANGER**, le nom de l'Etat sera mentionné dans le champ **Lieu d'événement** alors que la région et la commune seront inscrites dans le champ **Complément**.

Exemple:

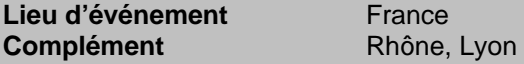

**Conseil: Après** avoir inséré les données d'une personne dans ce masque, cliquez sur le bouton *Enregistrer* pour qu'elles apparaissent dans les prochains masques.

Les transactions ayant le statut *inséré* ne peuvent être appelées que par l'office qui procède à la saisie.

Vous accédez au prochain masque au moyen du bouton *Suivant*.

<span id="page-8-0"></span>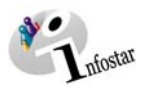

#### *1.3. Données complémentaires*

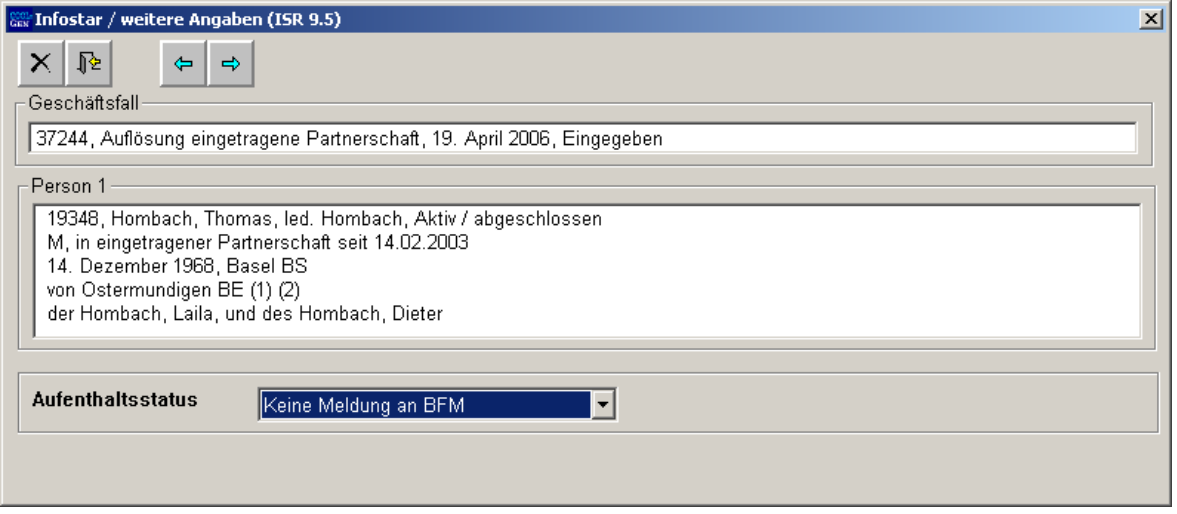

*Schéma AEgP - 4: Données complémentaires (ISR 9.5)* 

Dans le champ **Statut de séjour** du masque **Données complémentaires (ISR 9.5),** sélectionnez *Pas de communication à l'OFS* ou *Communication à l'OFS*. Le cas échéant, cette communication sera proposée sous **Envois** après la clôture de la transaction. En cliquant sur le bouton *Suivant*, le même masque apparaît une nouvelle fois avec des informations succinctes sur le partenaire. Contrôlez également le statut de séjour puis activez le bouton *Suivant* pour arriver au masque **Domicile et lieu de séjour (ISR 0.53)**.

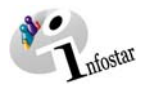

#### <span id="page-9-0"></span>*1.4. Domicile et lieu de séjour*

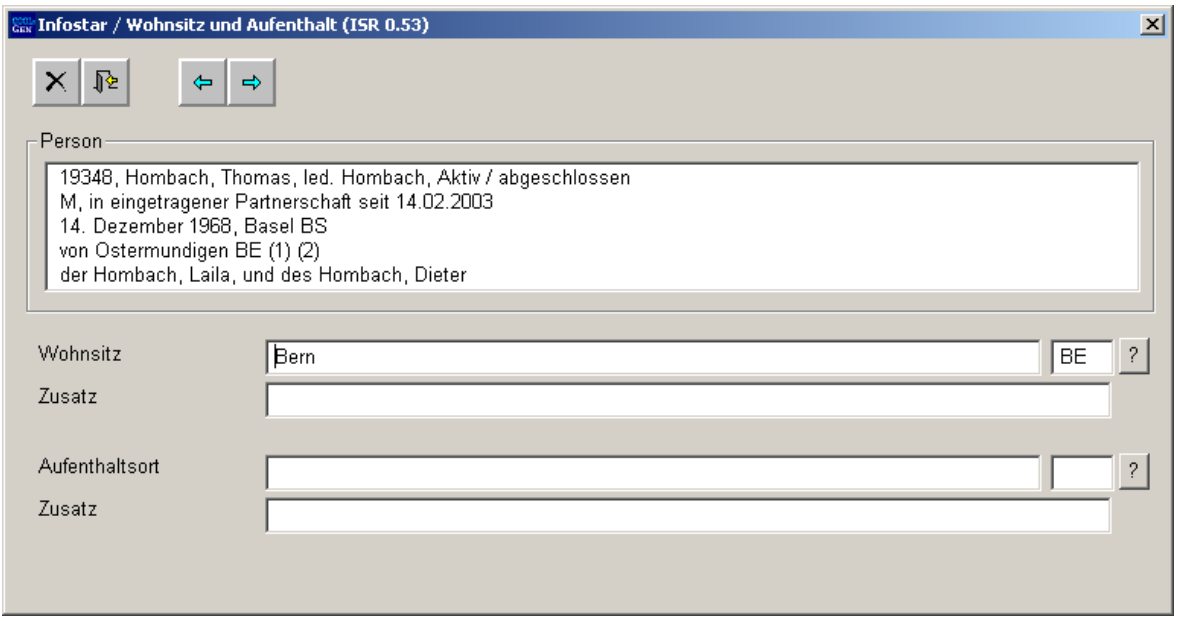

*Schéma AEgP - 5: Domicile et lieu de séjour (ISR 0.53)* 

Inscrivez les données de la première personne dans le masque **Domicile et lieu de séjour (ISR 0.53)**. Cliquez ensuite sur le bouton *Suivant*. Le même masque apparaît une nouvelle fois mais avec des informations succinctes sur la deuxième personne. Complétez également les données.

Le nom de l'Etat sera mentionné dans le champ **Lieu d'événement** alors que la région et la commune seront inscrites dans le champ **Complément**.

Exemple:

**Domicile et lieu de séjour** France<br> **Complément** Rhône, Lyon **Complément** 

Accédez au masque **Données complémentaires à la transaction (ISR 0.07)** à l'aide du bouton *Suivant*.

<span id="page-10-0"></span>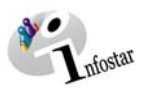

#### *1.5. Données complémentaires à la transaction*

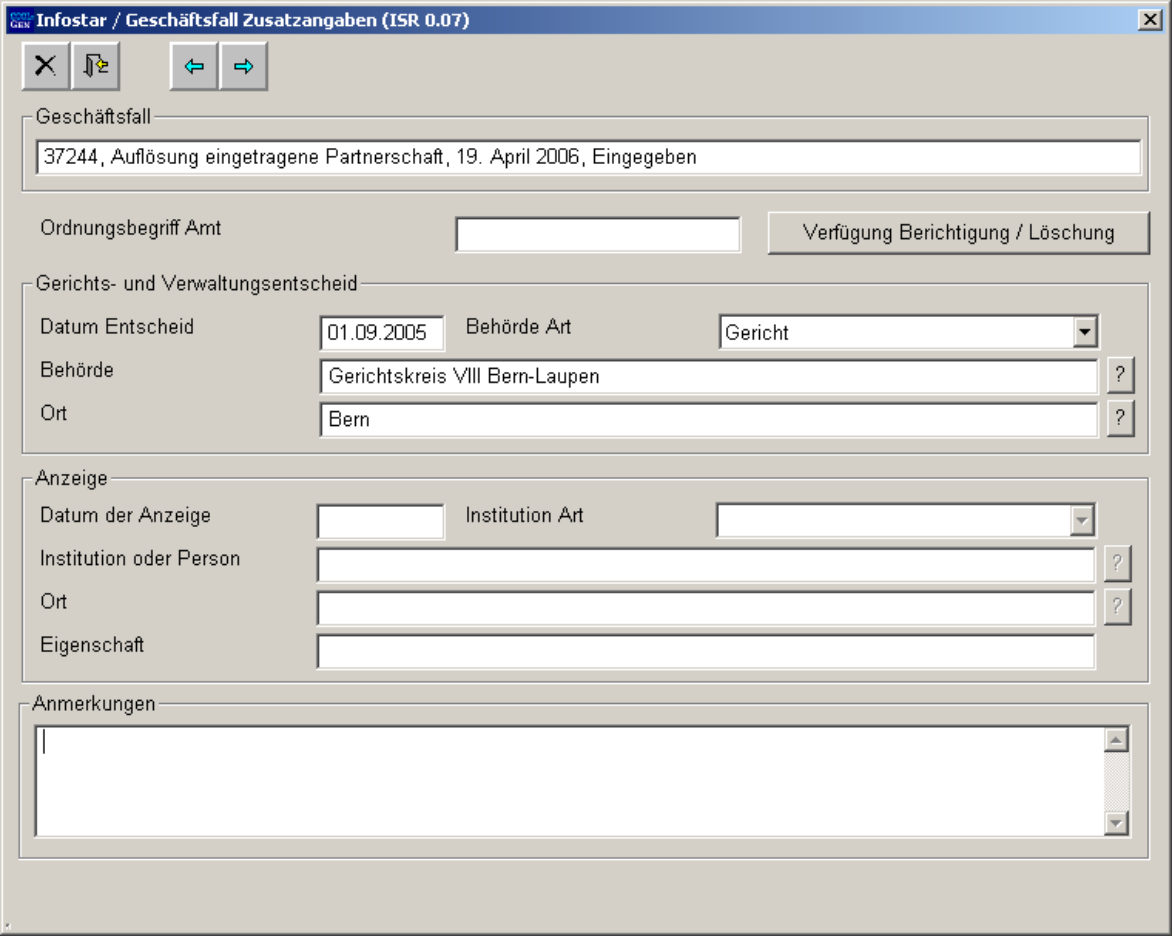

*Schéma AEgP - 6: Données complémentaires à la transaction (ISR 0.07)* 

Inscrivez les données suivantes:

- **Date de la décision**
- **Type d'autorité**
- **Autorité**
- **Lieu**

Le champ **Classement de l'office** peut être utilisé selon les directives cantonales.

Cliquez sur le bouton *Suivant*.

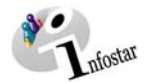

#### <span id="page-11-0"></span>*1.6. Enregistrement et clôture de la transaction*

#### *1. Enregistrement*

#### **Rôle de collaboratrice/collaborateur ou de personne en formation**

Après le traitement des données, sauvegardez la transaction dans le masque **Dissolution du partenariat (ISR 09.1)**, à l'aide de la touche *Enregistrer***.**

#### *2. Clôture*

Activez la touche *Clôturer* dans le masque **Dissolution du partenariat (ISR 09.1)** pour accéder à la fenêtre **Clôture de la transaction (ISR 0.08)**. Cliquez sur le bouton *Signature*.

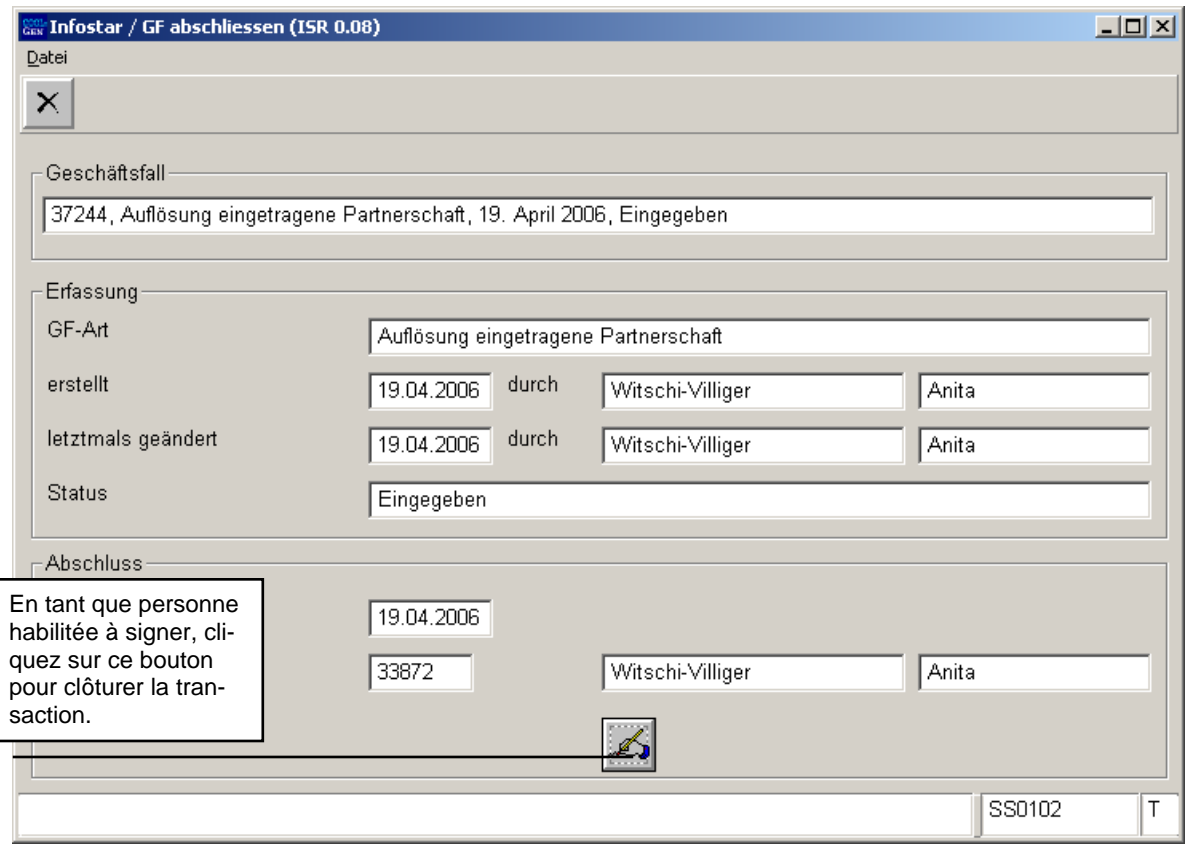

*Schéma AEgP - 7: Clôture de la transaction (ISR 0.08)* 

Veuillez noter que seule la personne habilitée qui possède les autorisations nécessaires (locales et fonctionnelles) peut signer.

<span id="page-12-0"></span>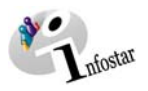

#### **2. Envois**

#### *2.1. Liste des envois relatifs à la transaction*

Une fois la transaction clôturée, activez le bouton *Envois* dans le masque **Dissolution du partenariat (ISR 09.1)**.

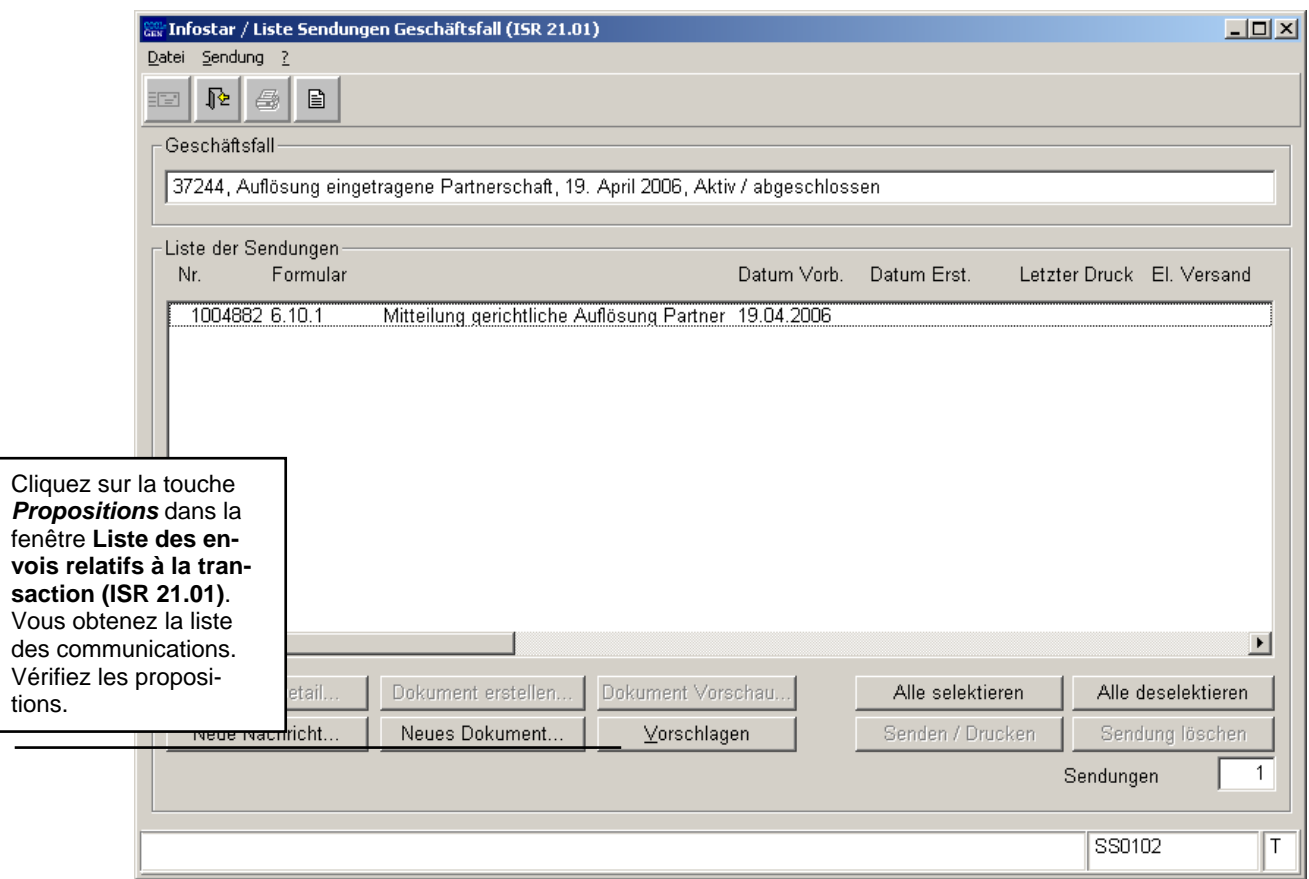

*Schéma AEgP - 8: Liste des envois relatifs à la transaction (ISR 21.01)* 

Pour établir d'autres documents, cliquez sur la touche *Nouveau document* dans le masque **Liste des envois relatifs à la transaction (ISR 21.01).**

Des documents complémentaires peuvent être établis en activant les touches *Nouveau document* ou *Nouvel avis* (le déroulement pour établir des avis ou des documents est décrit dans le module C, à partir du chapitre 3).

#### **Rôle de collaborateur ou de personnes en formation**

Attention: L'établissement d'un document par des personnes ayant le rôle de collaboratrices/collaborateurs ou de personnes en formation doit obligatoirement se faire dans le masque **Détails sur l'envoi d'un document (ISR 21.5)**. Avant l'établissement du document, n'oubliez pas d'indiquer le nom de la personne habilitée à clôturer dans le champ **Signature**. Vous accédez au masque **Recherche de l'utilisateur (ISR 25.07**) en cliquant sur le point d'interrogation. Donnez vos critères de recherche et actionnez le bouton *Rechercher*. Le nom des utilisateurs de l'office apparaît dans la **Liste des utilisateurs**. Sélectionnez la personne correspondante et cliquez sur le bouton *Reprendre*. Activez le bouton *Enregistrer* dans le masque **Détails sur l'envoi d'un document (ISR 21.5).** Dans ce même masque, établissez le document en cliquant sur la touche **Etablir un document.**

anfostar

#### **3. Résumé / Aperçu des documents**

#### *Décisions judiciaires et administratives*

<span id="page-13-0"></span>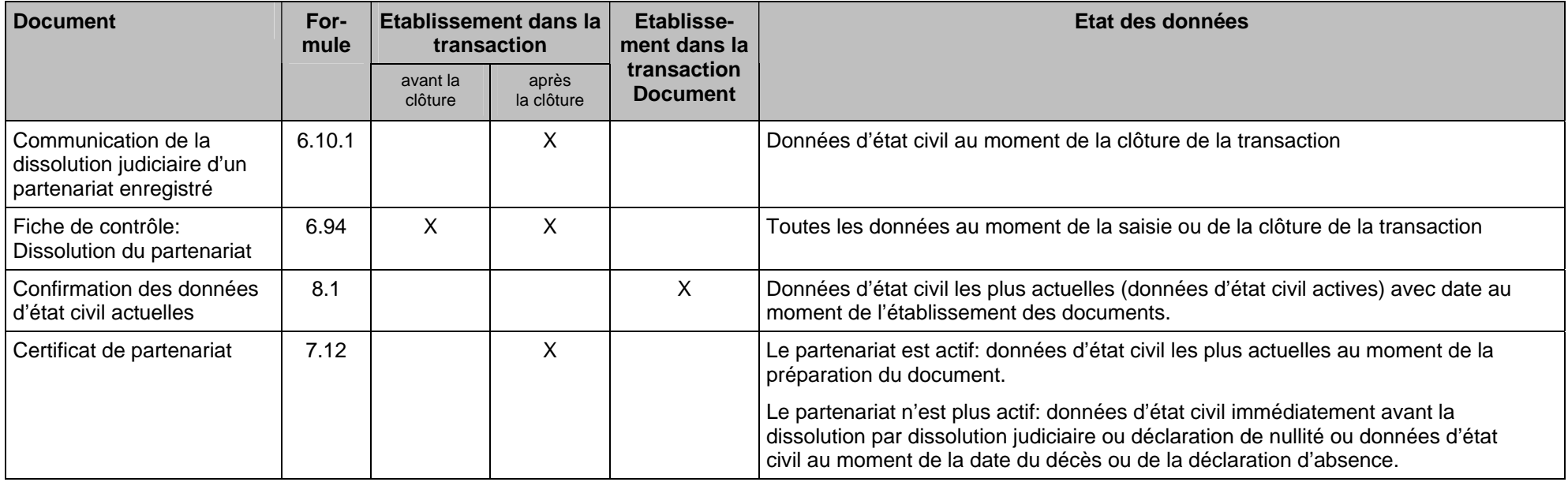

#### **4. Résumé / Aperçu des communications**

<span id="page-14-0"></span>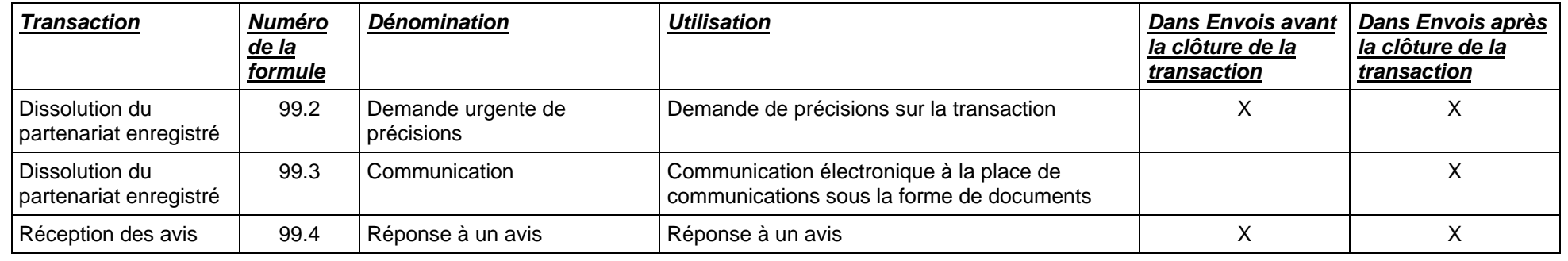